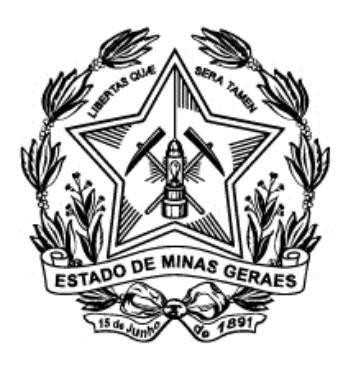

## Tribunal de Justiça do Estado de Minas Gerais

# Capacitação

# PJe

# Aplicação Prática

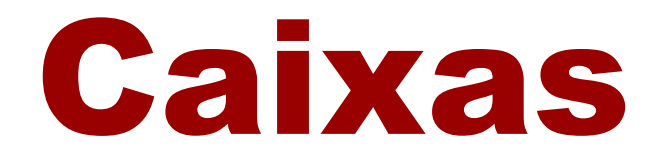

### **Criar caixas**

- **1)** Clique em "Acervo".
- **2)** Clique em "Acervo Geral".
- **3)** Clique com o botão direito do mouse em "Treinamento".
- **4)** O sistema exibirá o ícone "+ Nova caixa", clique com o botão esquerdo do mouse sobre ele.

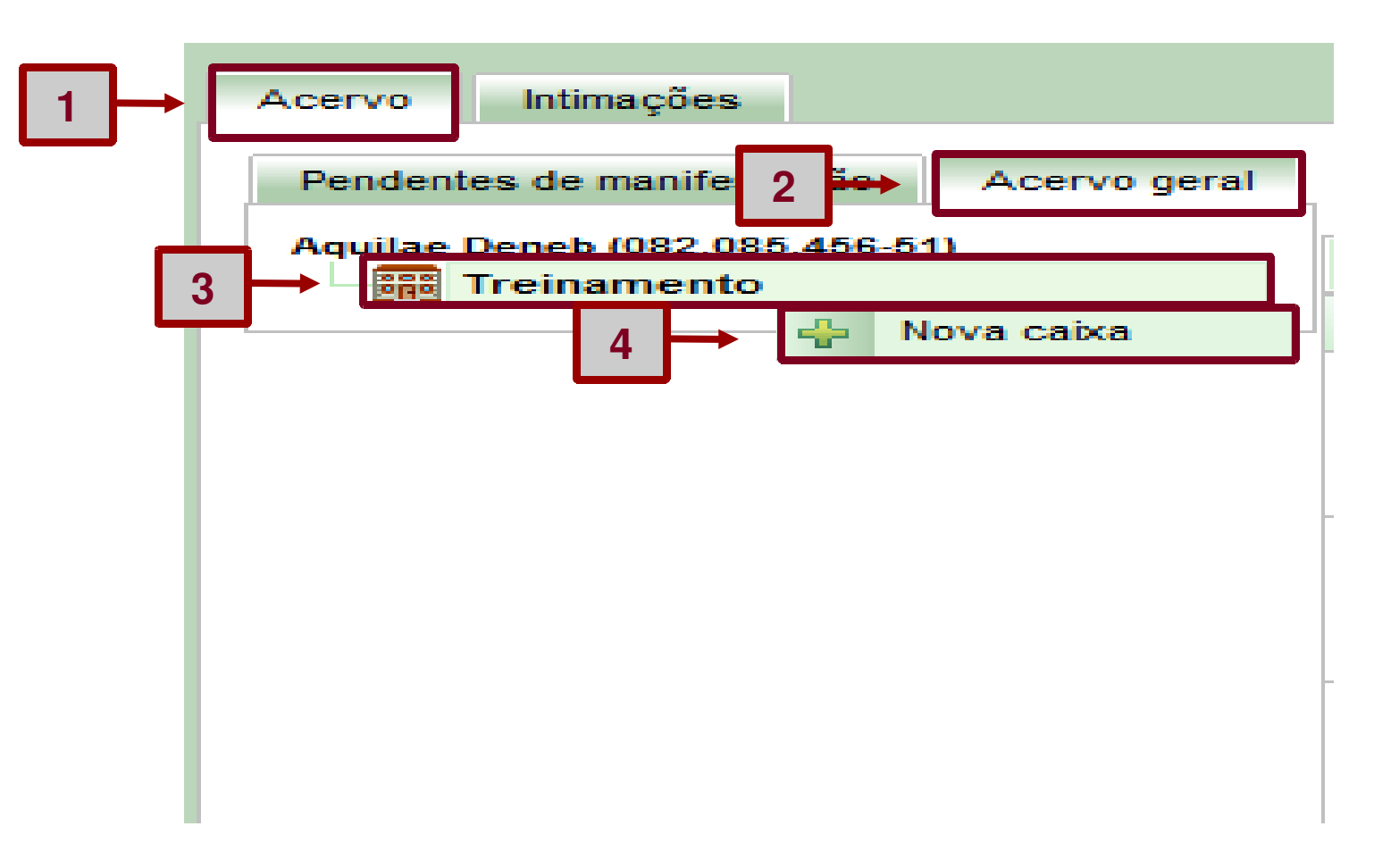

**5)** No campo "Nome da caixa", digite "Prioridades".**4)** Clique no botão "Criar Caixa".

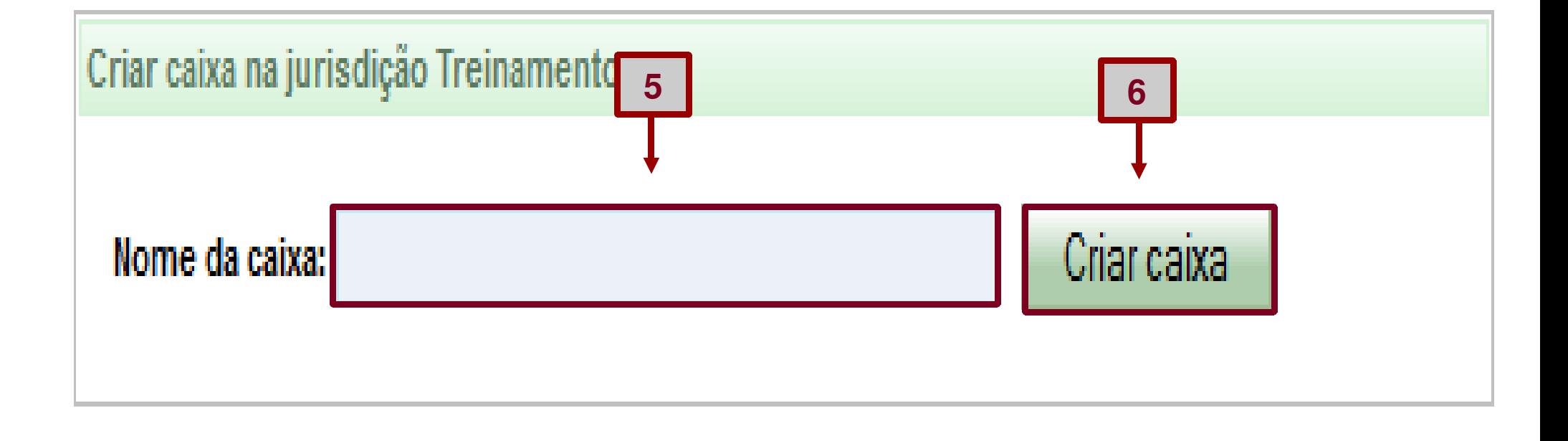

**7)** O sistema exibirá uma seta ao lado do nome da jurisdição "Treinamento", clique nessa seta.

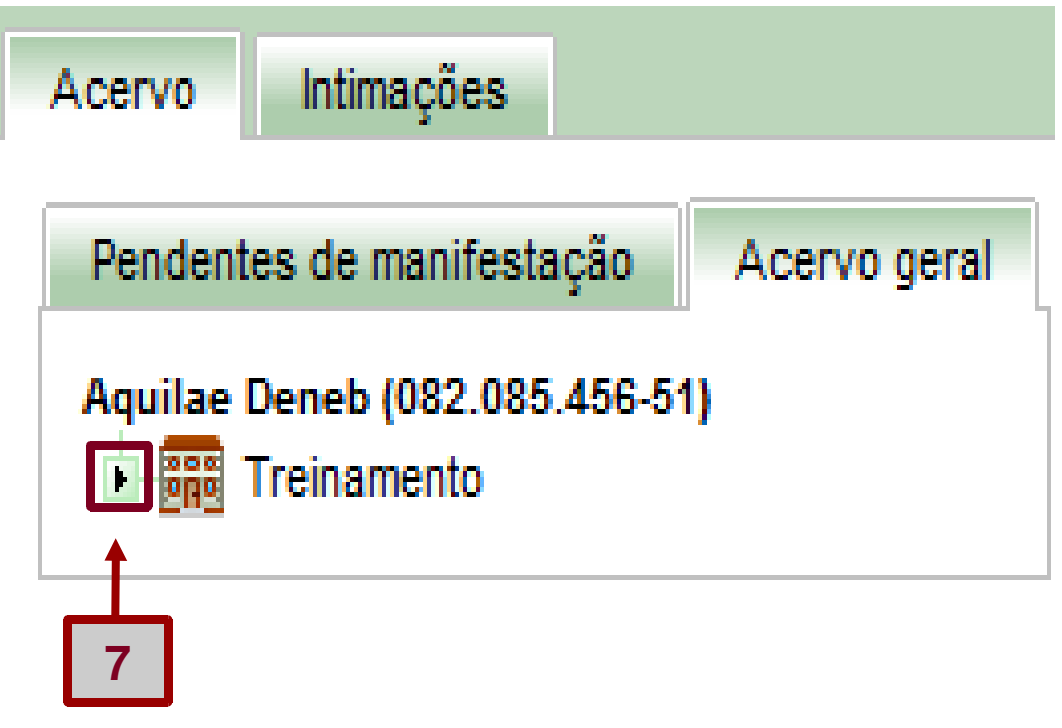

**8)** O sistema exibirá a caixa "Prioridades", que foi criada anteriormente.

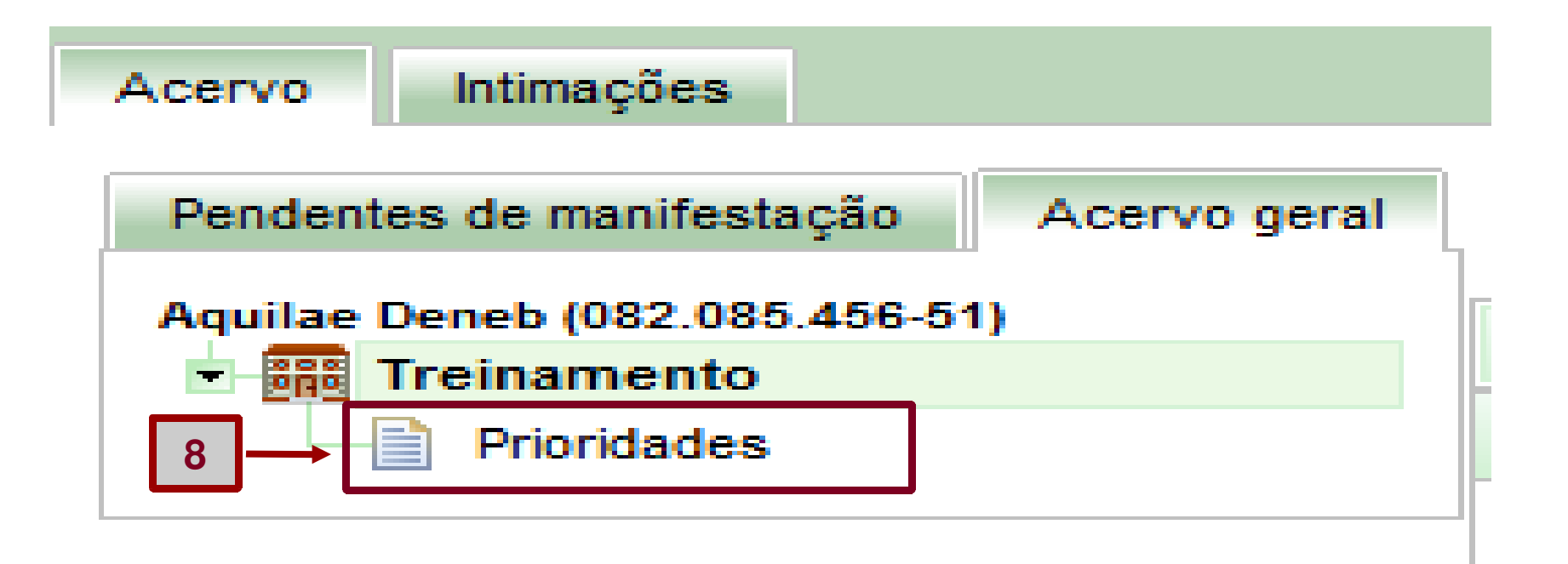

#### Para mover um processo\_

**1)** Clique na jurisdição "Treinamento".

**2)** Clique no ícone "Incluir em caixa", segure e arraste o processo para a caixa "Prioridades".

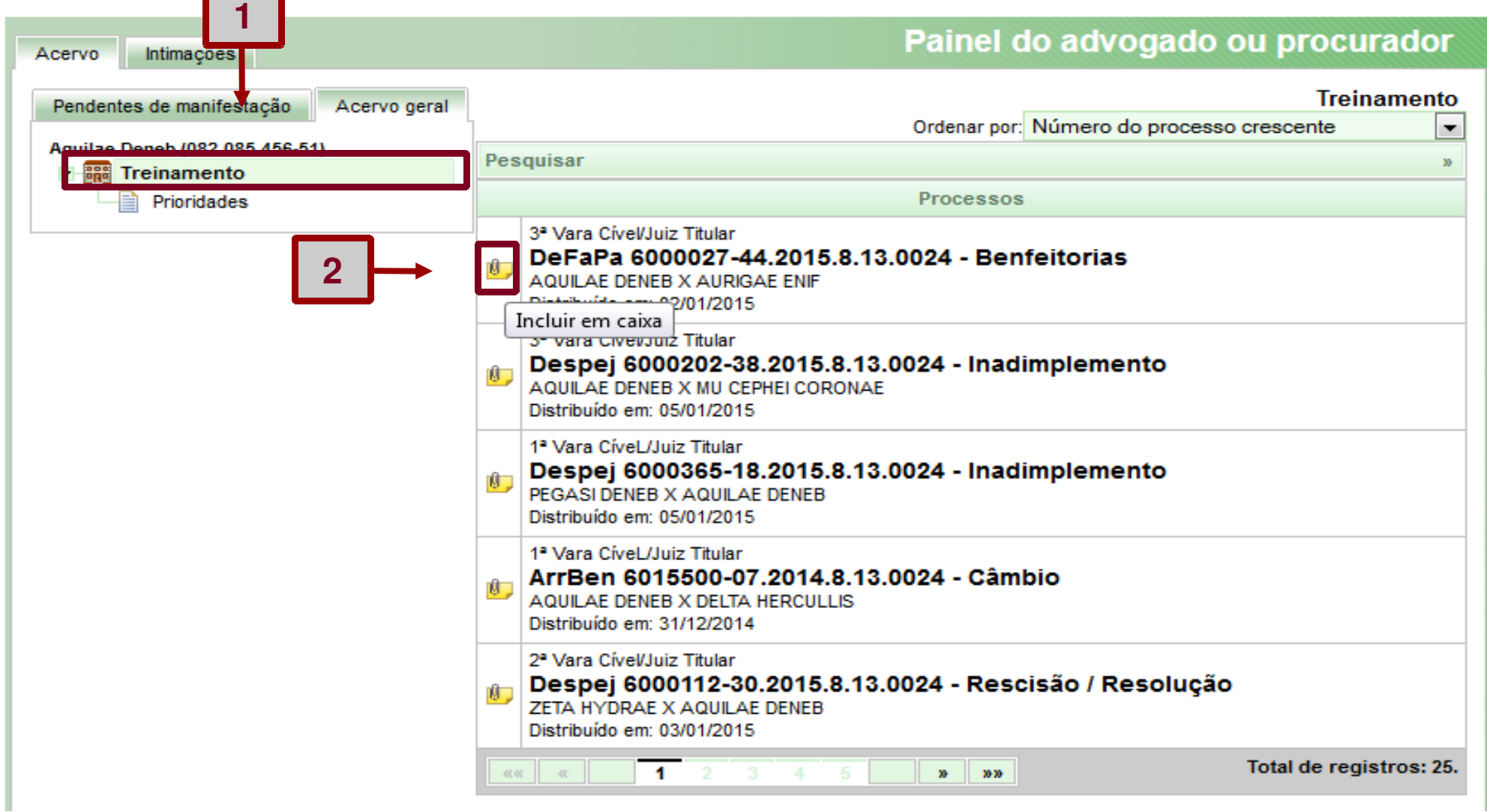

**3)** Clique na caixa "Prioridades" e observe que o processo foi movido para essa caixa.

**4)** Clique no ícone "Mover para caixa", segure e arraste o processo para a jurisdição "Treinamento"; observe que o processo retornou a essa tarefa.

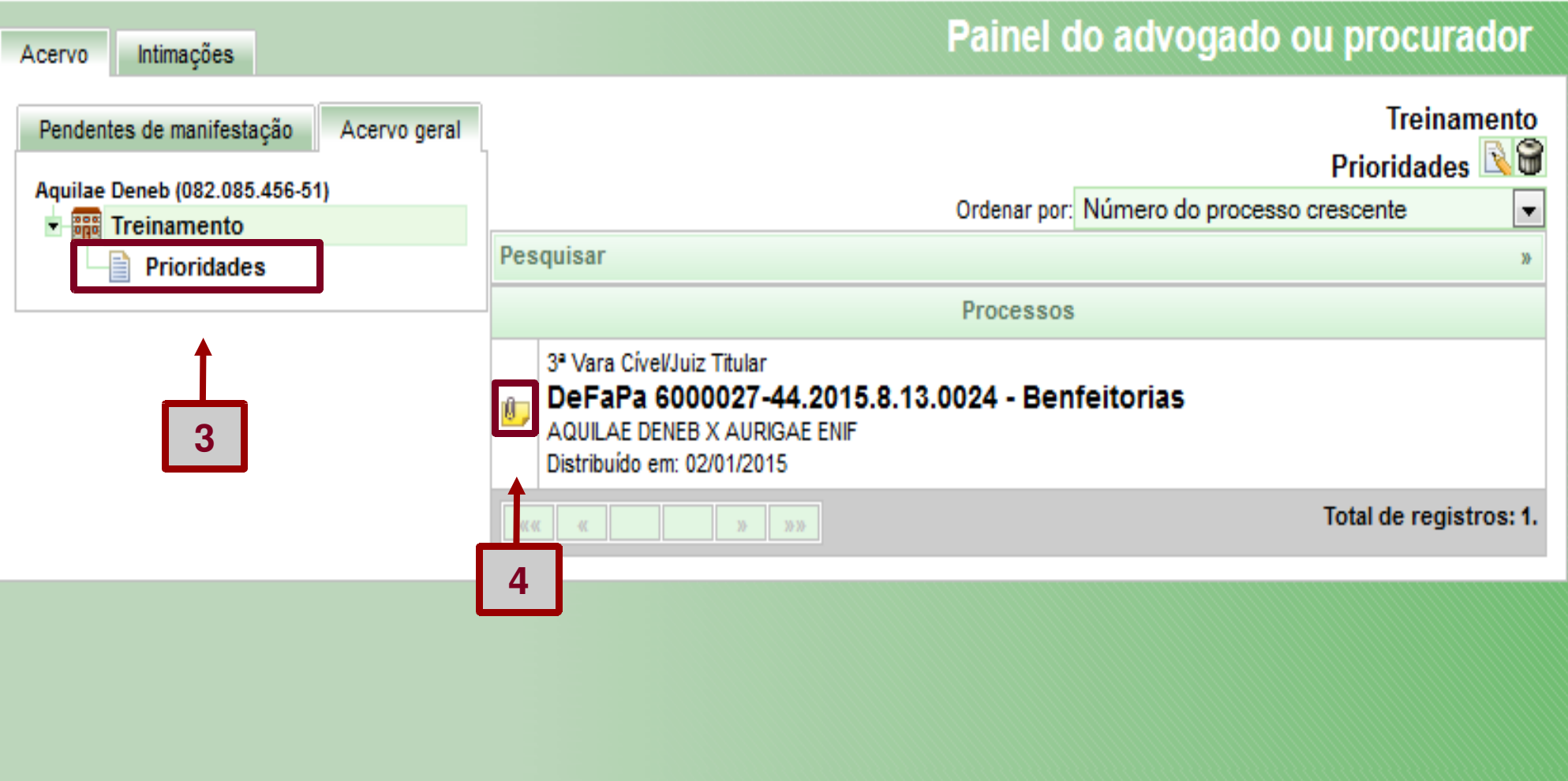

#### **Criar filtros nas caixas**

**1)** Clique na caixa "Prioridades"; **2)** Clique em "Editar caixa".

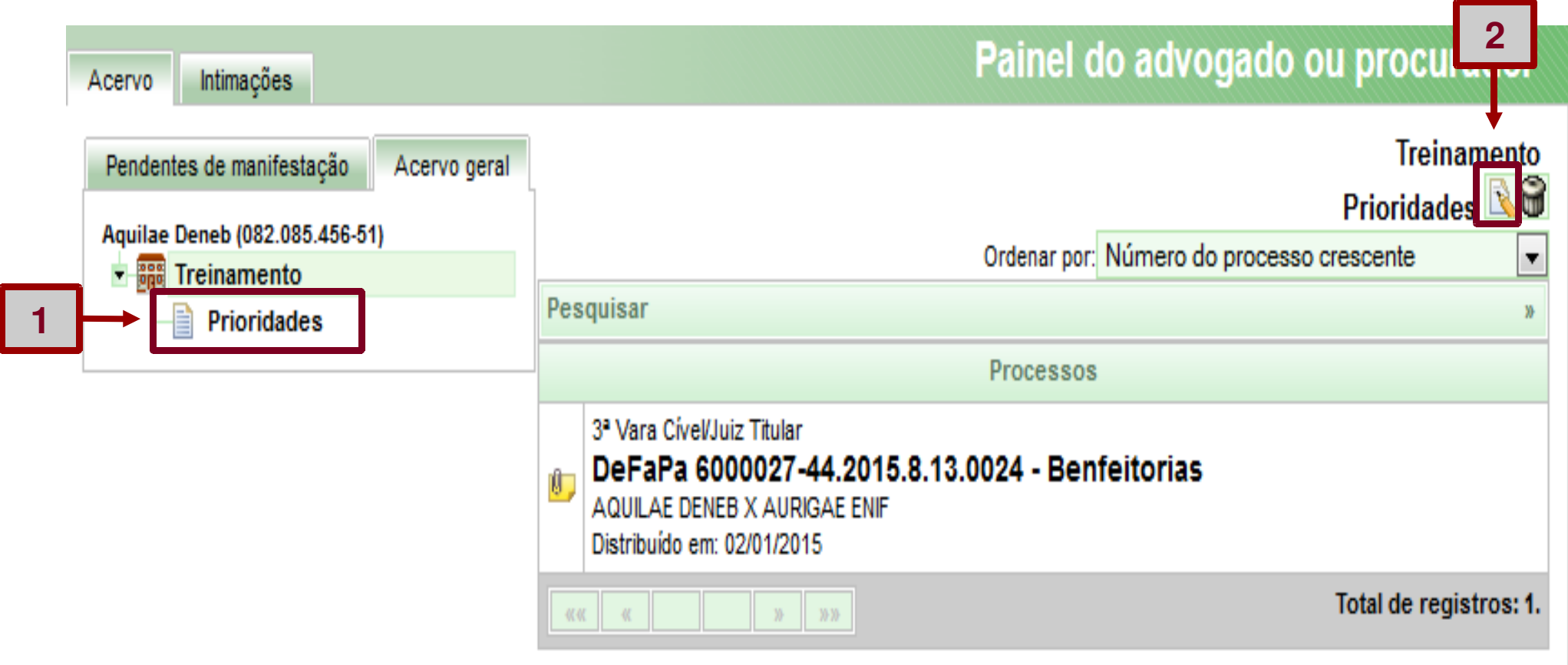

**3)** No campo "Prioridade", selecione "Idoso".

**4)** Clique no botão "Gravar".

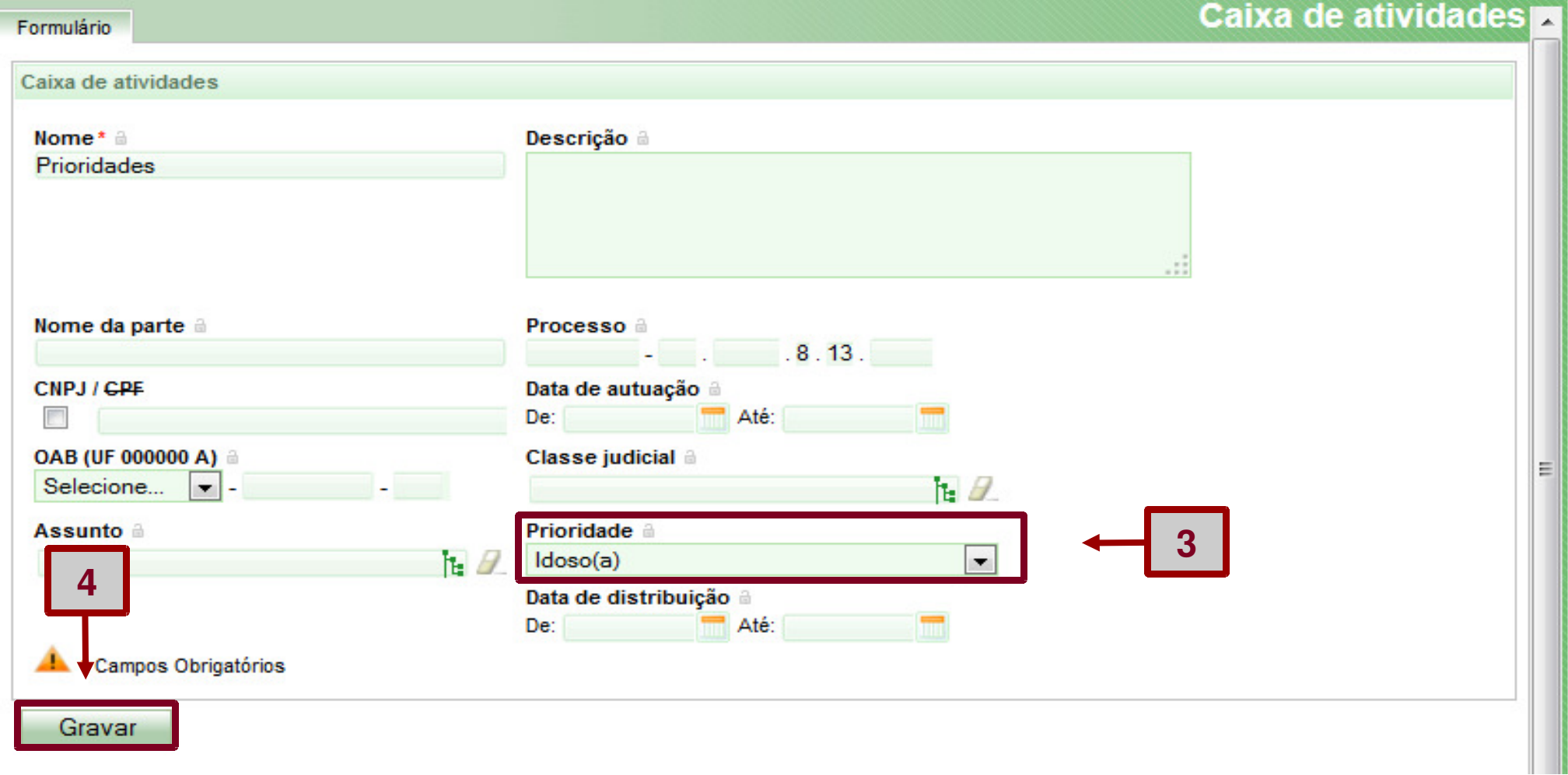

**6)** O sistema exibirá a mensagem "Registro alterado com sucesso".

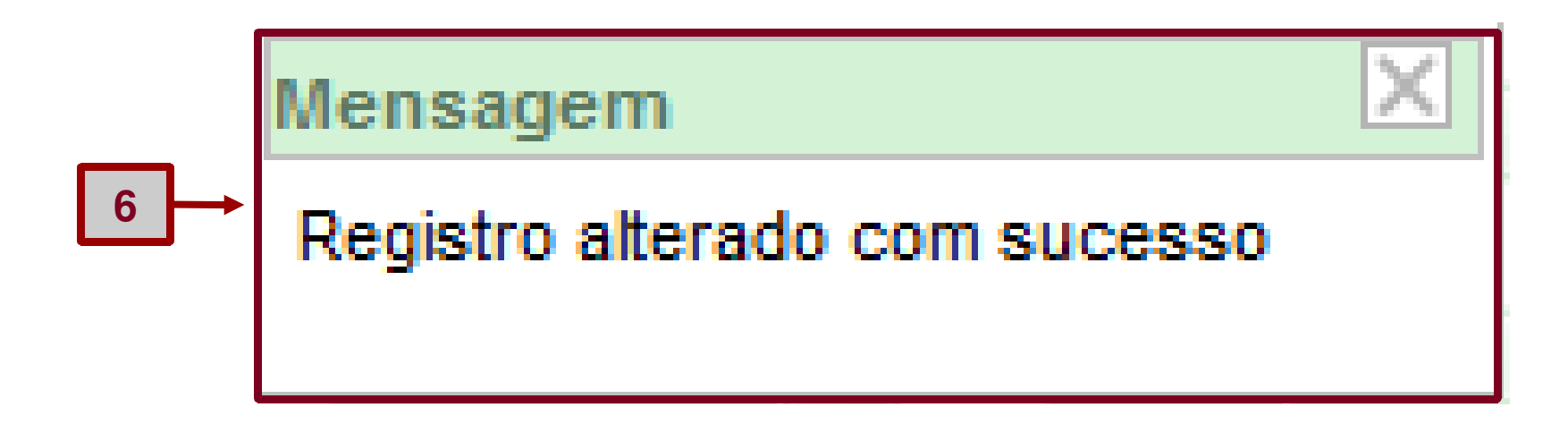

**Lembrete: Os processos com prioridade "Idoso" que forem para a jurisdição "Treinamento", após a criação do filtro, serão movidos para a caixa "Prioridades".**